U S E R G U I D E

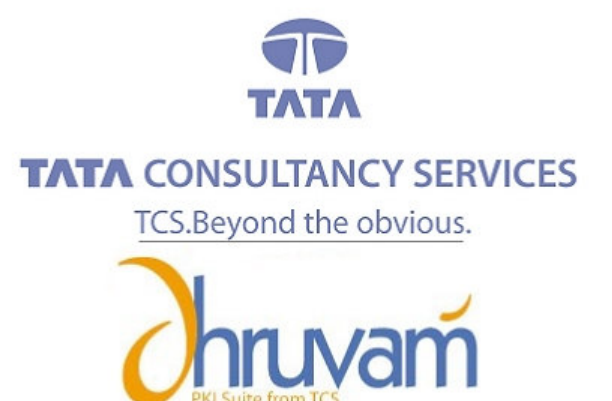

## Renewal of Digital Certificate

[VERSION 1.0]

. . . .

. . . .

## RENEWAL OF DIGITAL SIGNATURE CERTIFICATE

## STEP - BY - STEP PROCESS FOR RENEWING THE DIGITAL CERTIFICATE

- 1) Incase you have a Class 3 certificate, visit the TCS-CA URL (https://www.tcs-ca.tcs.co.in) and login using your User ID and Password.
- 2) For a Class 2 Digital Certificate, kindly visit the Registration authority (RA) Website and click on the link related to Digital Signature certificate.
- 3) Click the Member Login link in the screen below.

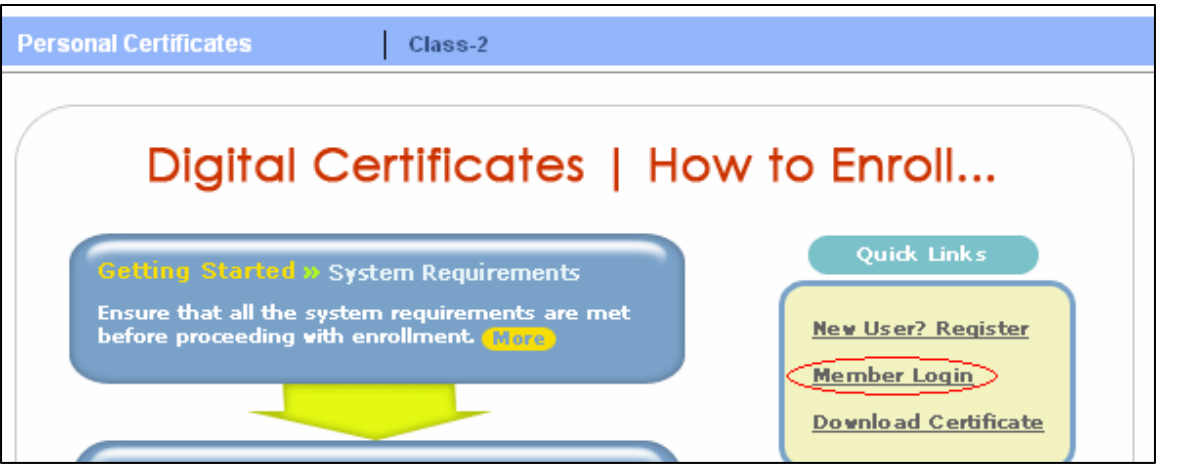

4) Provide the User ID and Password in the Member Login screen (if you do not remember the User id / password please contact your RA Office for getting the same).

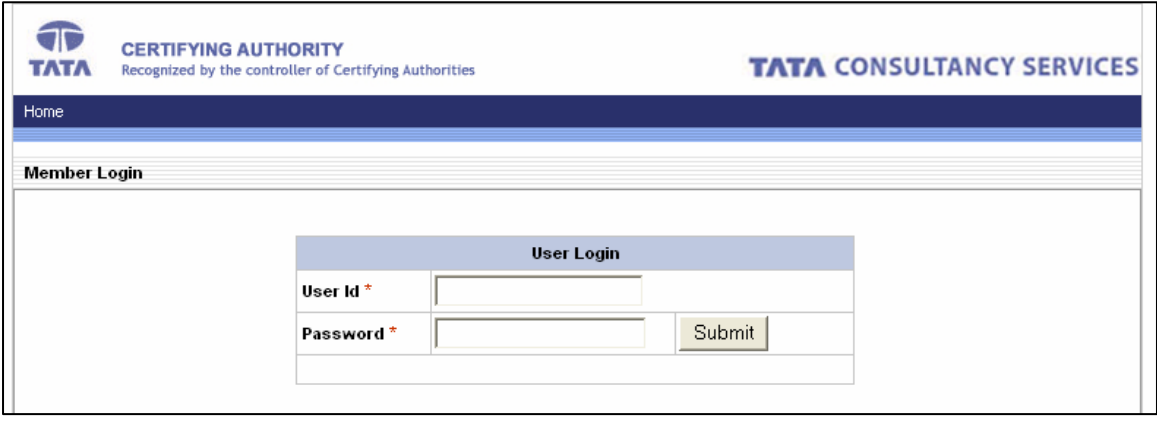

**2**

P

5) Once you login to the Certificate management console, click on the "Renewal link" in the menu bar.

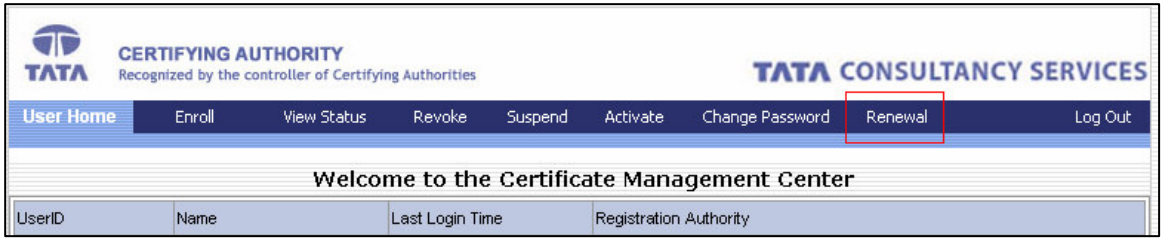

6) The certificate due for expiry will be available under the renewal link for 30 days before and after the date of expiry of the certificate. Incase you don't find the request number of the certificate due for expiry, please refer Step # 12. If you find the request number, please follow the below steps Click on the request number of the certificate, you wish to renew.

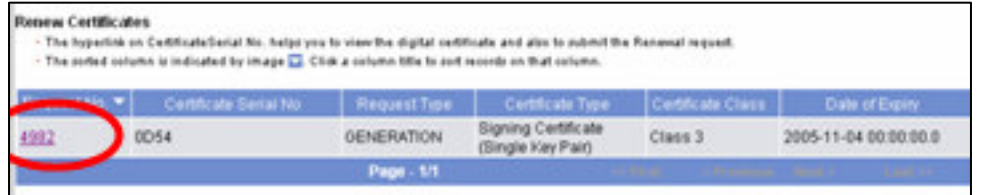

7) A pre-filled online enrollment form will be displayed as below.

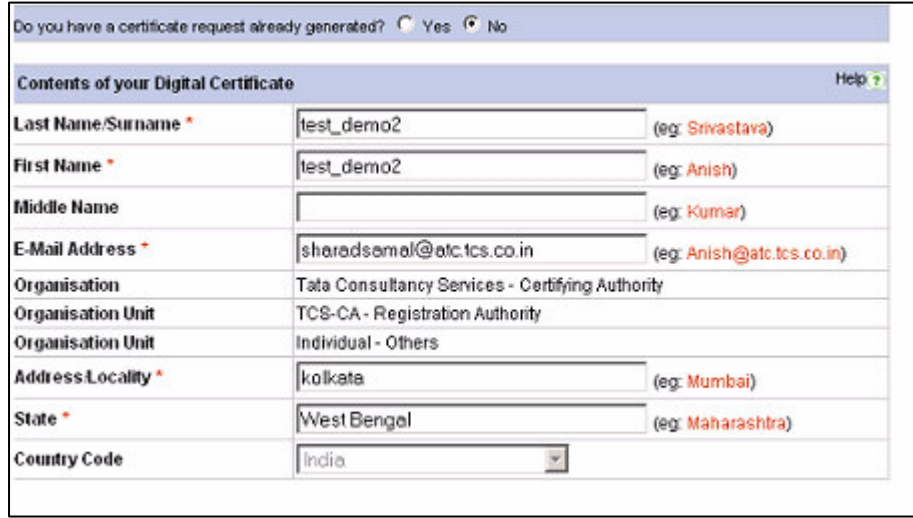

**3**

8) Select appropriate Cryptographic Service Provider from the dropdown menu

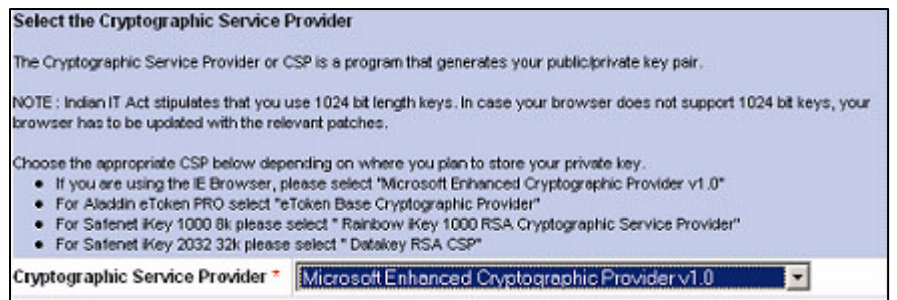

9) Click on generate request.

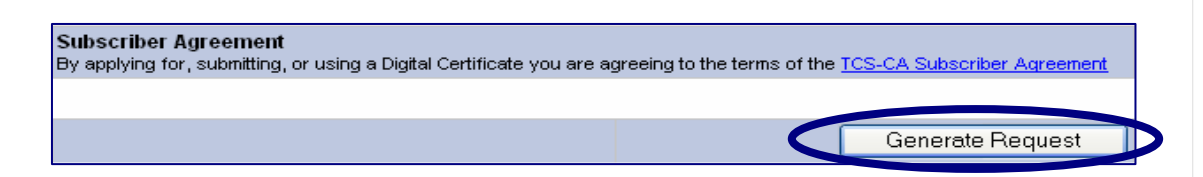

P

A G E

**4**

- 10) Take a print of the new online enrollment form with the Request Number and send it along with the payment to your Registration Authority (RA) for processing.
- 11) For price details of a **Class 2 certificate**, kindly contact your Registration Authority. For renewal of a **Class 3 certificate**, please visit TCS-CA website (https://www.tcs-ca.tcs.co.in).
- 12) As mentioned in the Step  $# 6$ , the certificate due for expiry is available for renewal for 30 days before and after the date of expiry of the certificate. If the subscriber wishes to renew after the specified duration, the certificate request will be treated as a new request and not a renewal one. The subscriber has to submit the certificate request form (available in Step-2) along with supporting documents duly attested/notarized and the fresh online generated from "Step  $-1$  / Enroll" option in the Certificate Management Center.

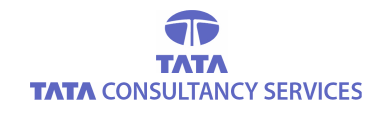